Škola : OŠ Vladimira Pavlovića – Čapljina

Razred: 6.razred

Nastavni predmet: Informatika

Nastavna jedinica: Slike i gotovi crteži i ispis dokumeta

## **Slike i gotovi crteži, ispis dokumenta**

U tekstu koji napišemo u programu MS Word možemo ubacivati različite vrste slika i fotografija napravljenih drugim programima. Imamo i skupinu gotovih crteža – Clip Art.

Sliku u dokument unosimo na mjesto točke unosa(pokazivača).

Za umetanje slike kliknemo na izbornik **Umetanje(Insert)→Slika(Picture)→Iz datoteke(From File).**

U dijaloškom okviru pronađemo mapu koju želimo i dvoklikom ili upisivanjem naziva te potvrde tipkom Enter umetnemo sliku. (pogledati u knjizi na str 153.sliku 5.49. i 5.50.)

Umetanje isječka crteža – za umetanje slike kliknemo na izbornik **Umetanje(Insert)→Slika(Picture)→Isječak crteža(Clip Art).** Zatim iz okna zadataka(Task Pane) pretražimo ili organiziramo isječke.(str.154.,slika 5.51.i 5.52.)

**Prvi način**pristupa crtežima -u polju Traži(Search) upišemo riječ na engleskom jeziku koja opisuje crtež i kliknemo na Idi(Go). U polju Traži(Search) iz padajućeg izbornika možemo radi bržeg pretraživanja izabrati zbirku u kojoj se nalazi crtež koji nam treba. U MS Wordovoj zbirci crteža poredani su po sličnosti. Iz ponuđwnw galerije crteža klikom na odabrani crtež umećemo željeni crtež. Klizne trake omogućuju pregled svih spremljenih crteža. **Drugi način** pristupa crtežima moguć je uporabom prozora organiziranih isječaka kojeg otvaramo naredbom Organiziraj isječke..koji se nalazi pri dnu okna zadataka Isječaka crteža. Jednom otvoreni prozor nije potrebno otvarati naknadno za umetanje drugih crteža jer se nalazi na traci zadataka. Crteži su podijeljeni u kategorije koje izabiremo u lijevom krilu prozora. Željenu sliku možemo tehnikom povuci i spusti(Drag and Drop) odvući u dokument ili dvoklikom umetnuti na mjesto točke unosa.(pogledati str.154.,slika 5.53.)

**Ispis dokumenta** – prije ispisa potrebno je urediti izgled dokumenta rabeći dijaloški okvir Postavljanje stranice(Page Setup) i način prikaza Pretpregled ispisa(Print Preview). Dijaloški okvir Postavljanje stranice otvaramo klikom na izbornik Datoteka(File)→Postavljanje stranice(Page Setup). Dijaloški okvir omogućuje: postavljanje margina, usmjerenje papira, izbor papira, veličinu papira, izgled ispisa za parne i neparne stranice te poravnanje.

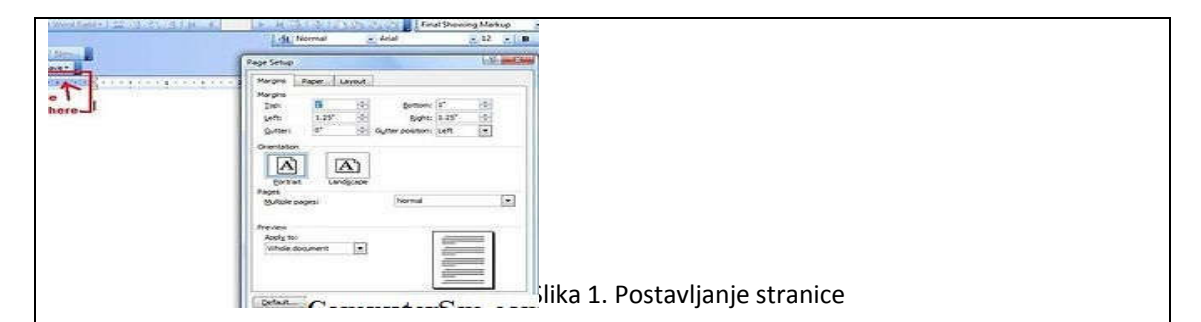

U dokumentu tekst nikad ne pišemo od ruba do ruba papira, prazan prostor koji obrubljuje tekst zove se **margina ili porubnica**. Omogućuje lakše i preglednije čitanje. Na kartici Margine možemo upisati veličinu gornje lijeve i desne tako da budu primijenjene na cijelom dokumentu. Veličina papira za ispis je standardna i najčešće koristimo A4 papir i on je posravljen u položaju Portret. Ponekad je papir preuzak za sadržaj koji želimo prikazati pa koristimo položaj Pejzaž(Landscape) u kojem je tekst postavljen okomito na užu stranu papira.

**Pretpregled ispisa**– sama riječ kaže da pregledavamo dokument prije ispisa. Za ispis dokumenta potrebno je imati uredno instaliran pisač. Ispis možemo pokrenuti klikom na ikonu pisača na alatnoj traci Oblikovanje ili iz izbornika Datoteka(File)→Ispis(Print). U dijaloškom okviru Ispis možemo postaviti: pisač, raspon stranica koji želimo ispisati, broj kopija, opcija složi za uvez. Kada kliknemo na gumb Svojstva(Properties) otvaraju se dodatne mogućnosti pisača.

Ukoliko nekada moramo prekinuti ispis dokumenta, onda ćemo u desnom kutu trake zadatka sustava Windows gdje se nalazi ikona pisača dvoklikom otvoriti stanje aktivnog pisača, kliknuti na ispis koji želimo prekinuti i tipku Delete ili iz pripadajućeg izbornika dokument kliknuti na Odustani(Cancel).

Odgovoriti na pitanja za zadaću:

- 1. Kako umetnemo slike?
- 2. Što su to margine i čemu služe?
- 3. Kako ispisati dokument?
- 4. Na koja dva načina odabira papira možemo isprintati dokument?
- 5. Zašto nam služi pretpregled ispisa?